**QUIHANKSAF** 

**THANKS AI Original App**

**Introduction of Functions and Download Method**

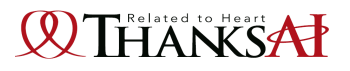

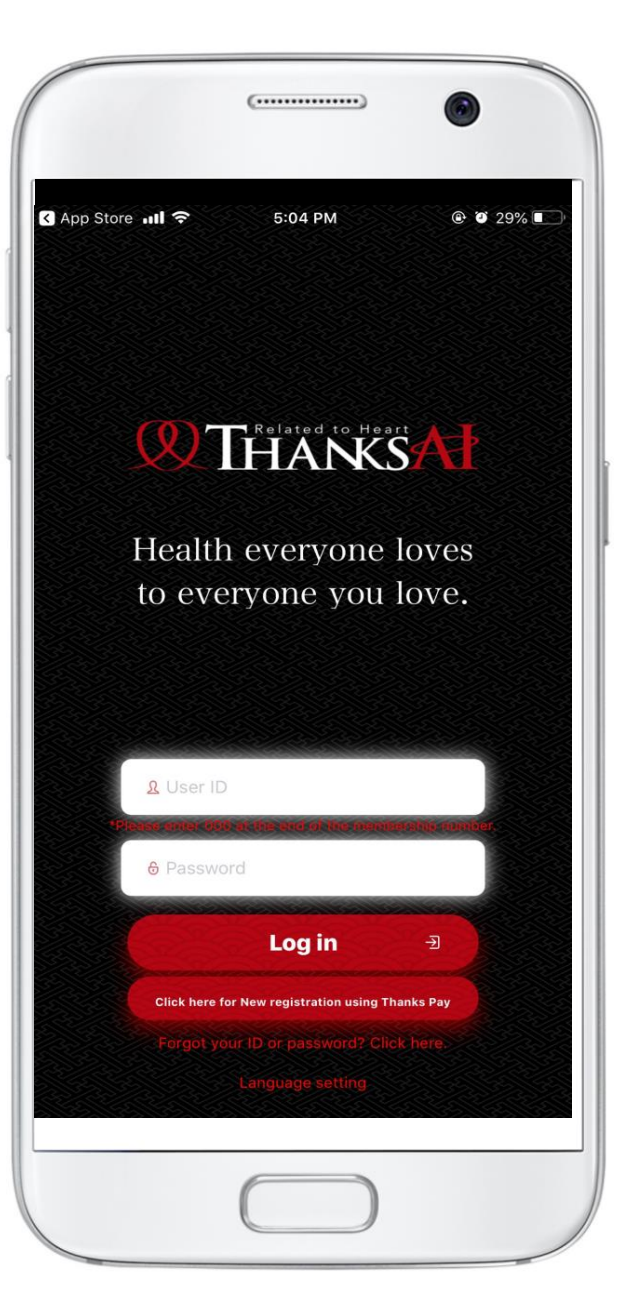

**An original App packed with functions that allow you to experience and expand Thanks AI activities.**

**Start by downloading iOS version or Android version!**

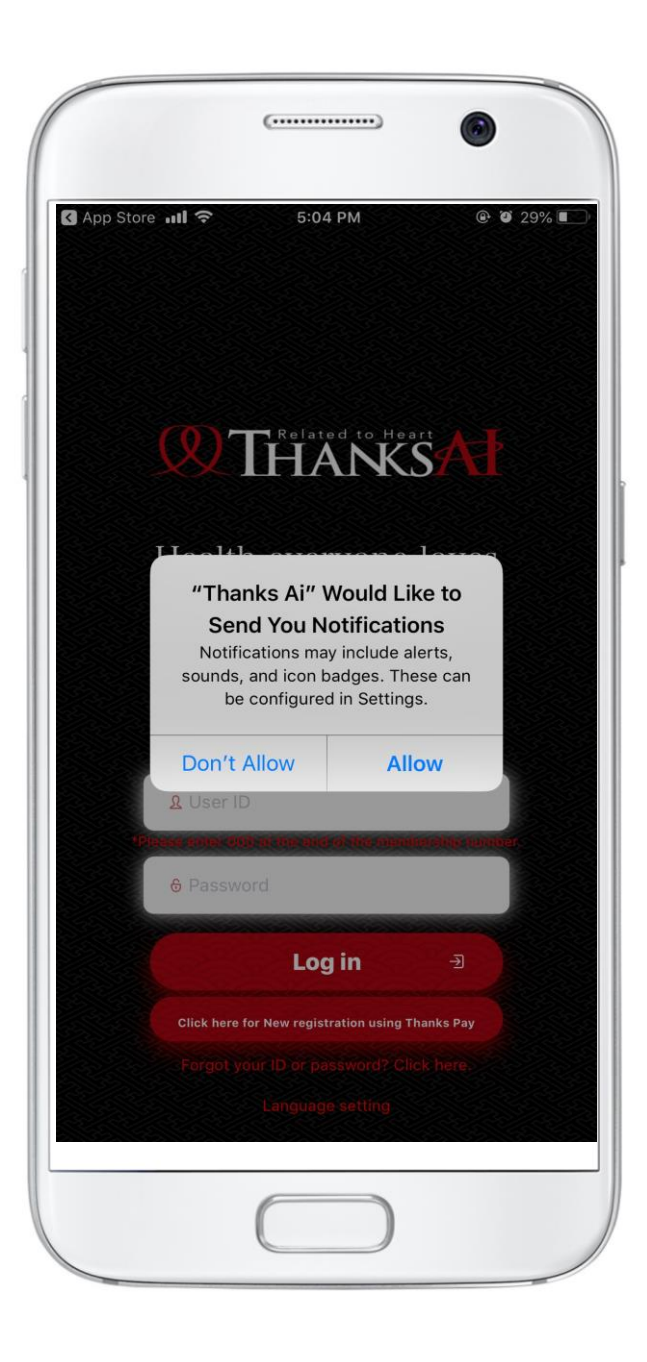

### **Notes on Download (Push Notification)**

**On iOS devices, when installing the app, a pop-up (guidance) will appear asking if you want to allow notifications sent from the app. Please be sure to select "Allow". If this setting is not allowed, you will not receive notifications even if push notifications are turned ON in the app settings.**

**On Android devices, "Allow notifications" is the default setting. (After installation, you can set notifications in "Settings" on each mobile device)**

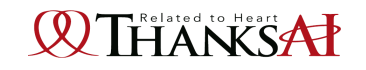

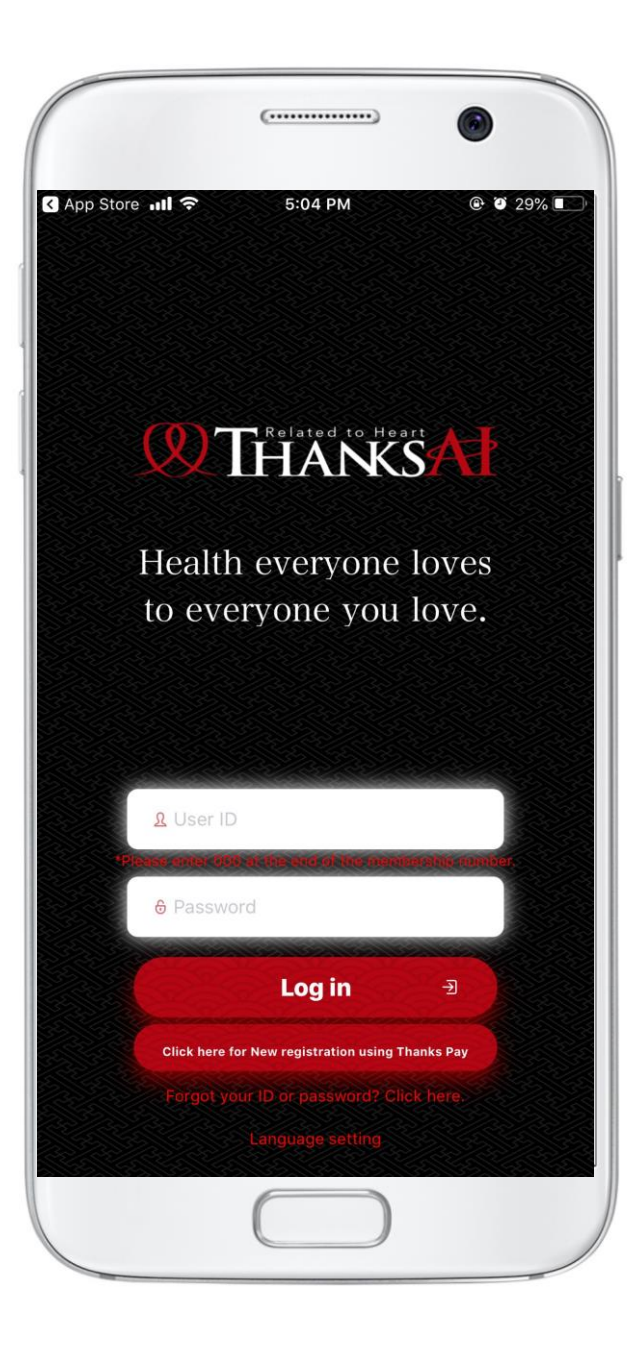

### **Notes on Download (Login)**

- **\* The login user ID and password are the same as those set on member's Back Office.**
- **\* When inputting the login user ID, please be noted that the member ID always ends with "000".**

**Example: If member ID: 1234567000 is abbreviated and entered as 1234567, you cannot log in. You can check your member ID on Back Office's registration information.**

**\* Same as member's Back Office, password is required to reset for the first time of login after registration.**

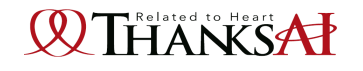

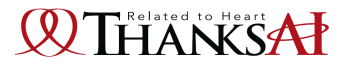

### **iOS - Installation Method**

Tap**【App Store】** on iPhone home screen

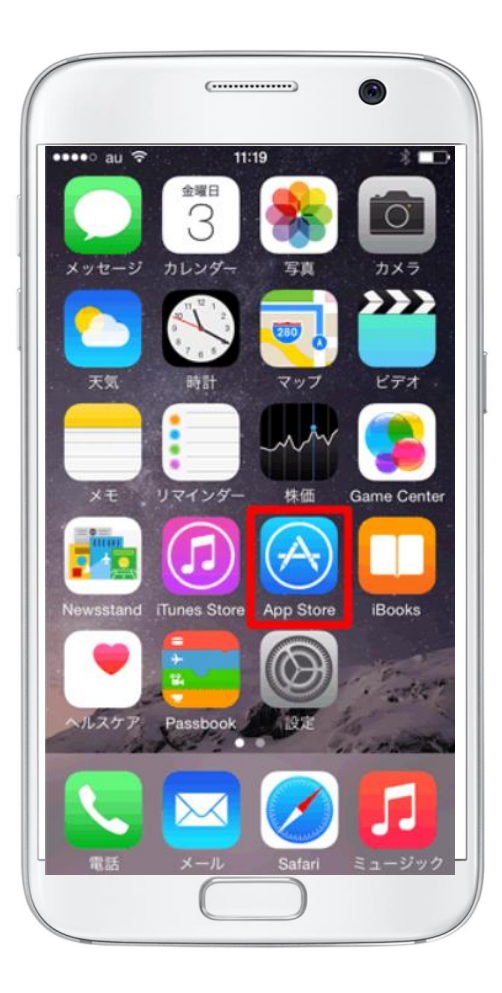

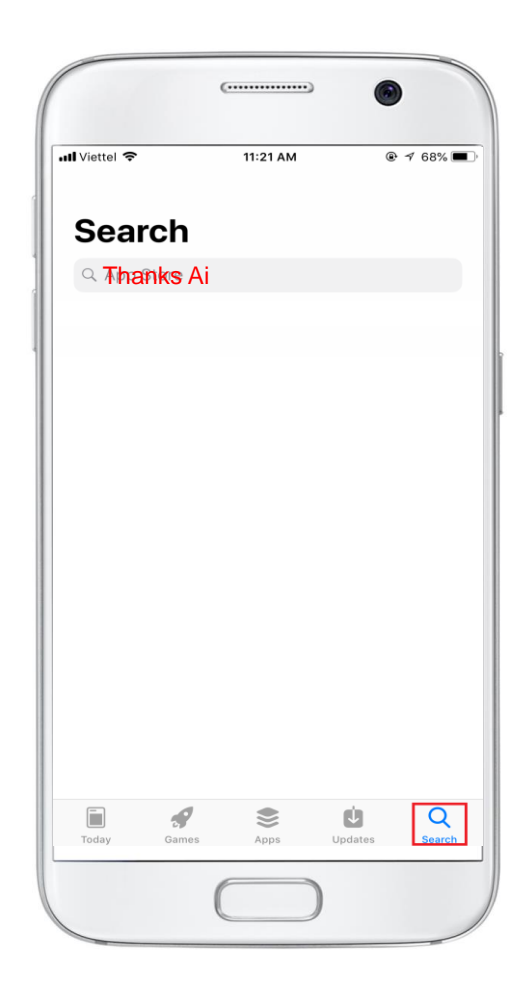

Search for 「Thanks AI」 Tap "Get" to start downloading

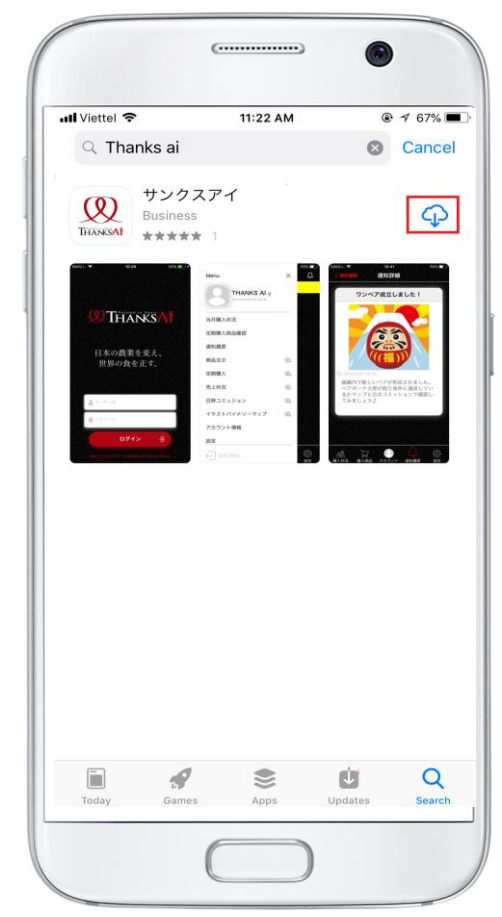

※Wifi環境下でのダウンロードをおすすめいたします

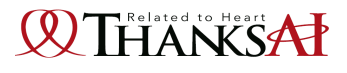

### **Android version download method**

Tap**【Play Store】** on Android home screen

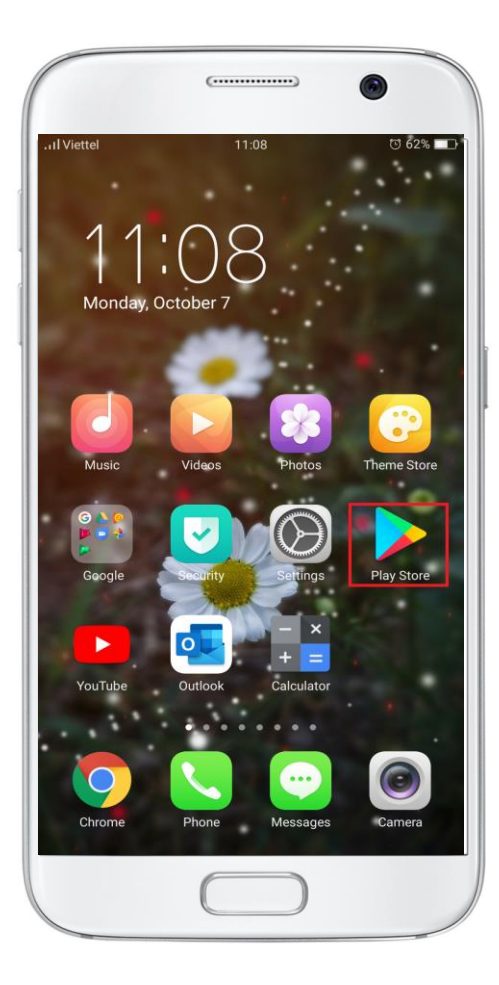

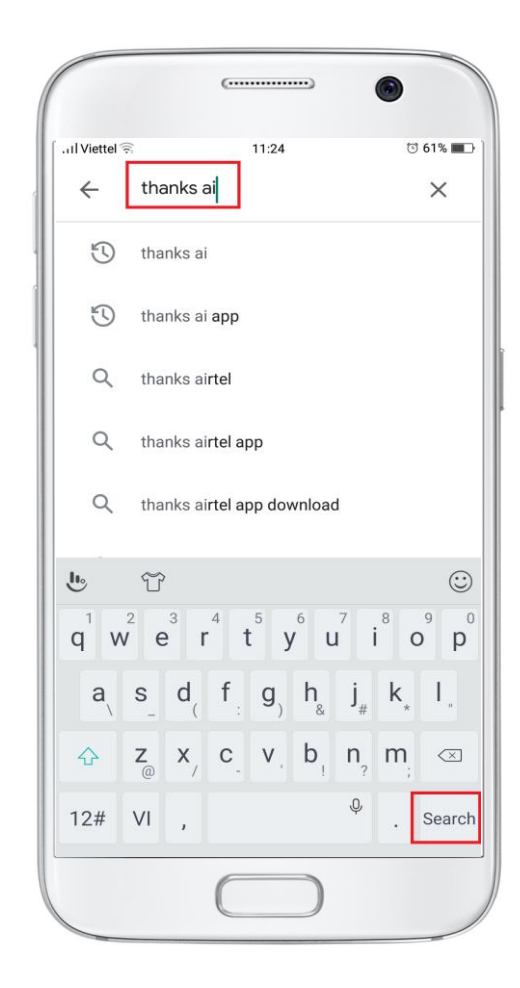

Search for「Thanks AI」 Tap "Install" to start downloading

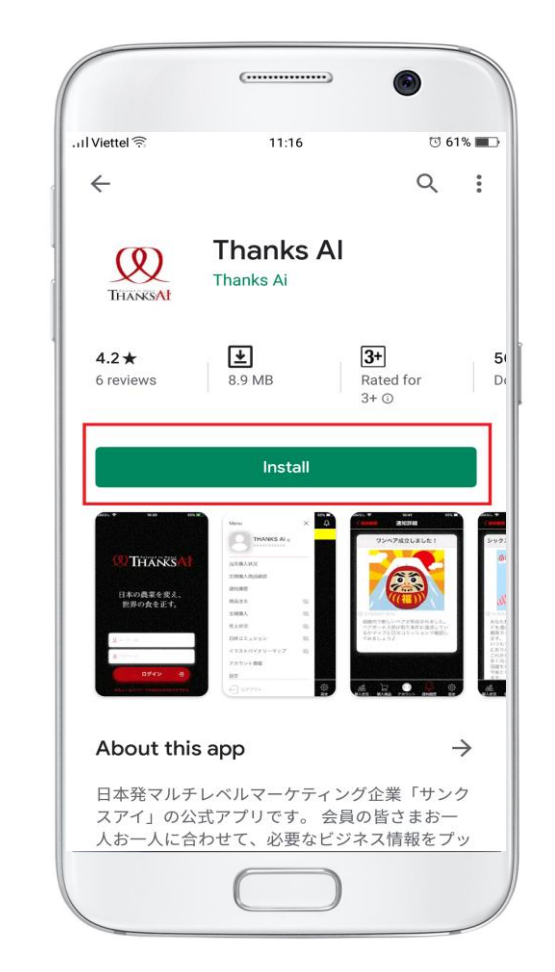

\* Installation under Wi-Fi environment

• System recommended environment when using the app Android 4.4 or later

#### **QUHANKSAP**

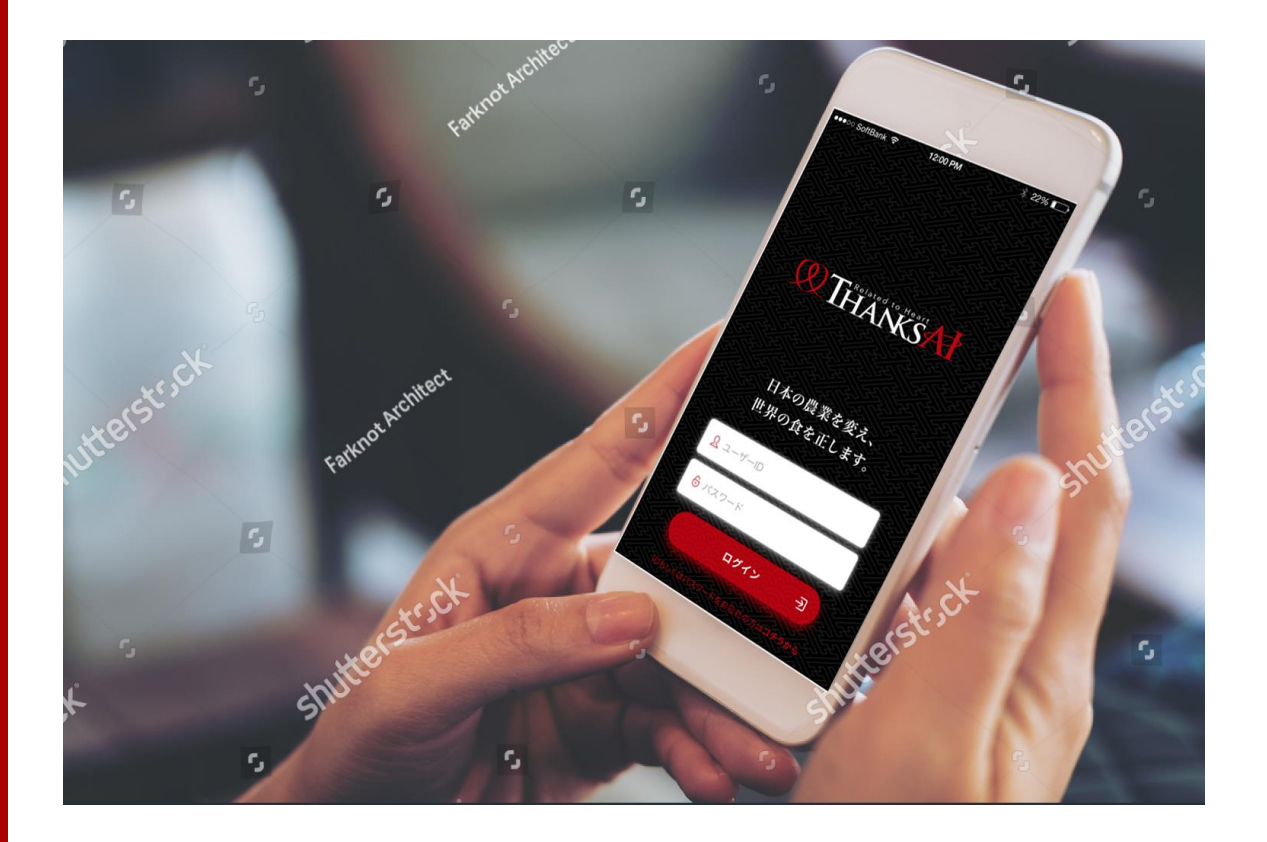

#### **Full of functions that allow you to experience & expand Thanks AI activities‼**

- **・Direct referral purchase (number of purchasers)**
- **・New register in group**
- **・Rank up**
- **・Rank up soon**
- **・Pair bonus level increase**
- **・E-Mail magazine**
- **・Not purchase this month (5 business days before the end of the month)**
- **・Before changing to Revocation(in the 6th month without purchasing)**
- **・Order deadline**

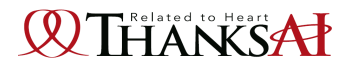

## **Function Introduction Log in**

The login screen will appear. **Tap Thanks AI icon** After login, Enter your registered ID number and password. the initial screen will display. **on home screen** Il Viettel <mark>오</mark>  $@ 0 29% 1$ App Store ull 5 5:04 PM  $Q$   $Q$  29% Order status of the current month  $Q$ [status] Active **Thanks Ai**  $\frac{2019}{10/01}$ **New** THANKS<sup>AT</sup> PROFIL (15 films x2packs) 2 Package Gift: PROFIL (15 films x2packs) 1 Package Health everyone loves **Registration Fee** 1 Package to everyone you love. **Total** 4 Package **A** User ID Log in  $\circledcirc$ Purchased Account Notification Order Setting

> \*Please do not omit the last 3 digits "000" of your member ID. \* If you do not log out, there is no need to enter your ID / password from the next time.

#### **QUHANKSAP**

## **Main Functions**

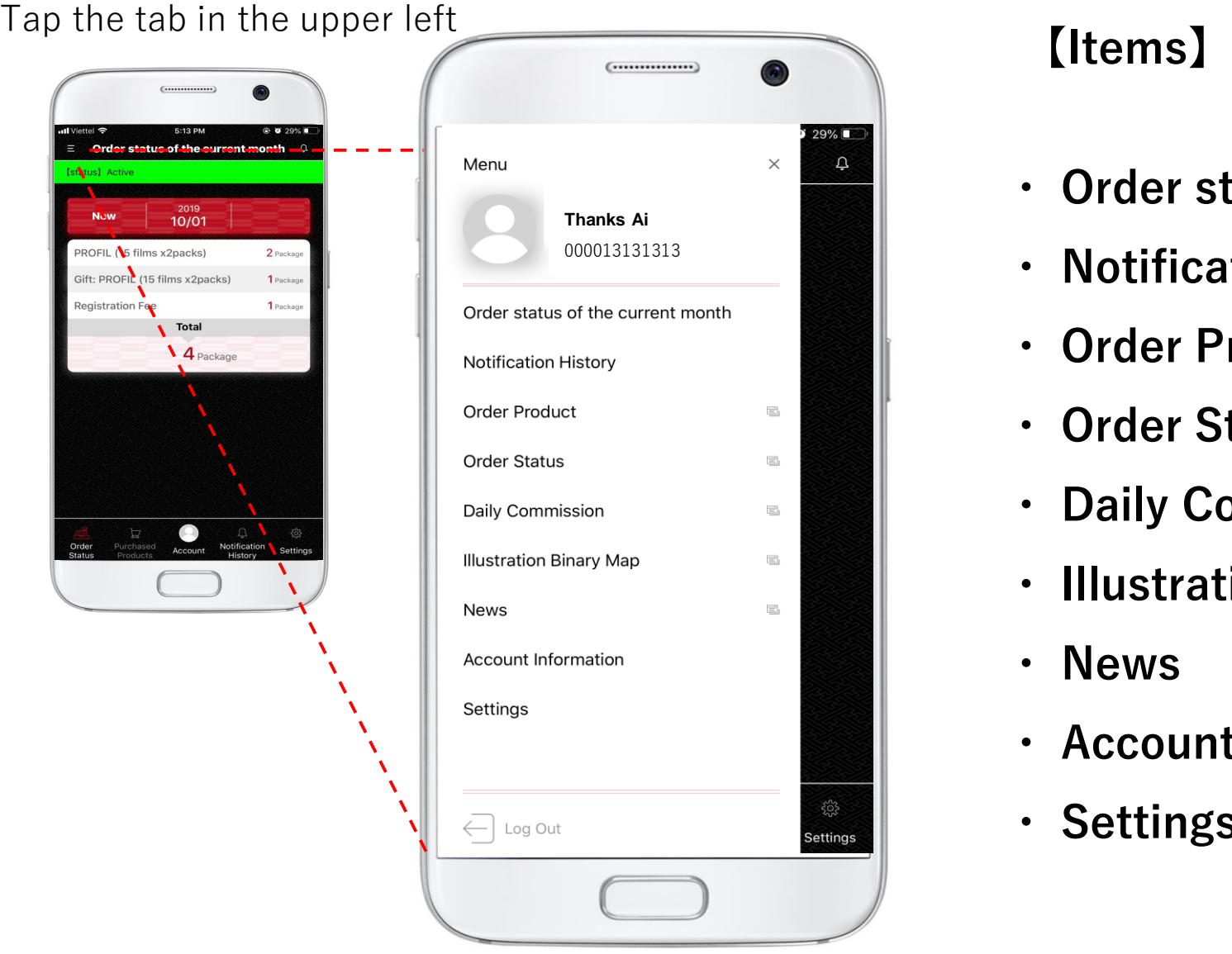

- **・ Order status of the current month**
- **・ Notification History**
- **・ Order Product**
- **・ Order Status**
- **・ Daily Commission**
- **・ Illustration Binary Map**
- **・ News**
- **・ Account Information**
- **・ Settings**

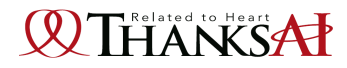

### **Function Introduction**

### **Order Status of the current month-Order Products**

#### **Order status of the current month**

You can see your product purchase status of this month

 $($ ................ 5:13 PM **@ 0 29%**  $\equiv$  Order status of the current month  $\Box$ [status] Active 2019 **New** 10/01 PROFIL (15 films x2packs) 2 Package Gift: PROFIL (15 films x2packs) 1 Package **Registration Fee** 1 Package **Total** 4 Package Order Purchased Notification Settings Account

#### **Order Products**

Directly move to BO page> Order Product screen.

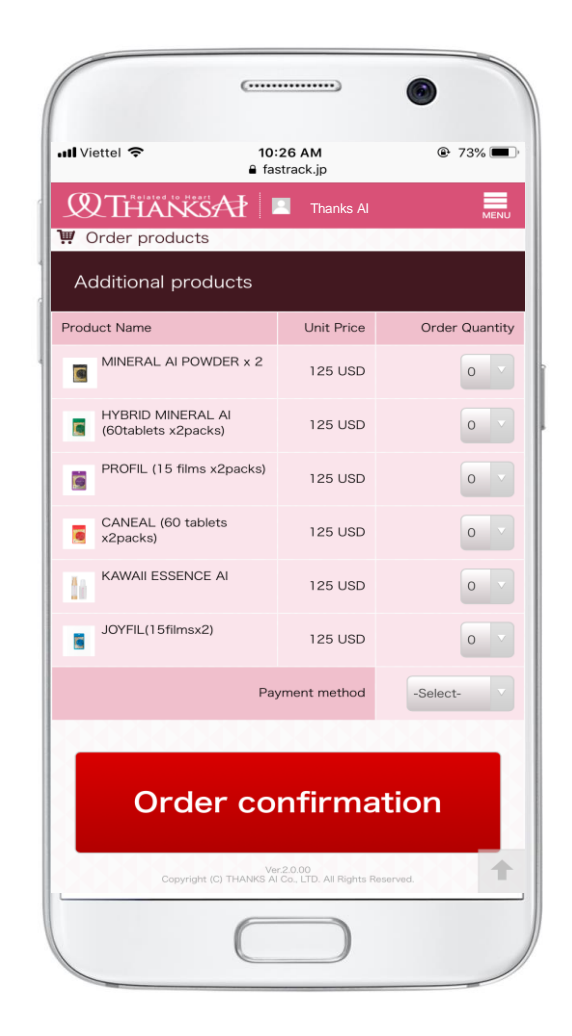

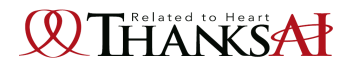

### **Function Introduction – Notification History**

#### **Notification History**

You can check notification history such as business information

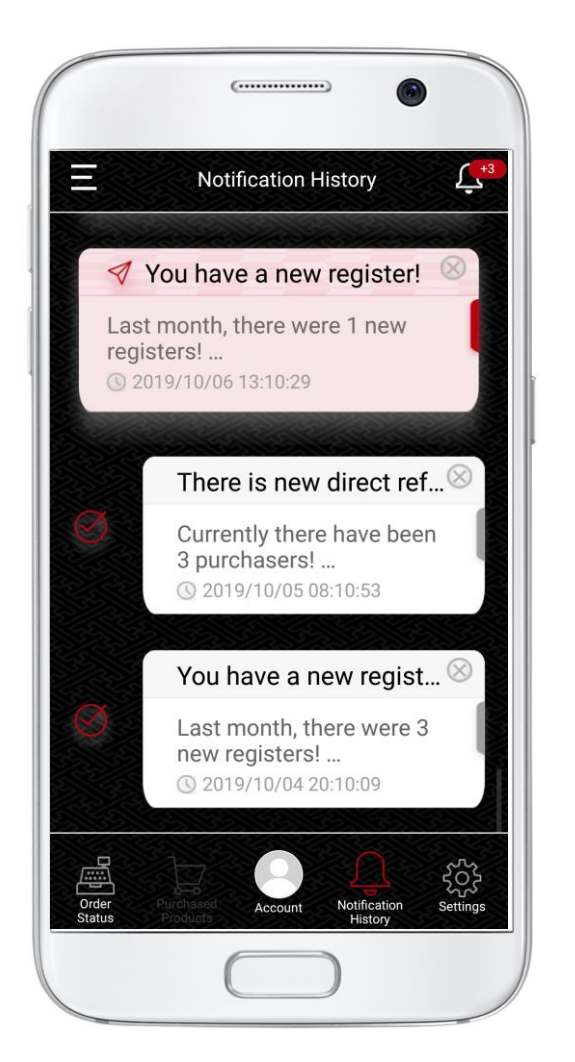

#### **Notification content** Such push notifications as business information which bring you the chance to experience the spread of Thanks AI activities.

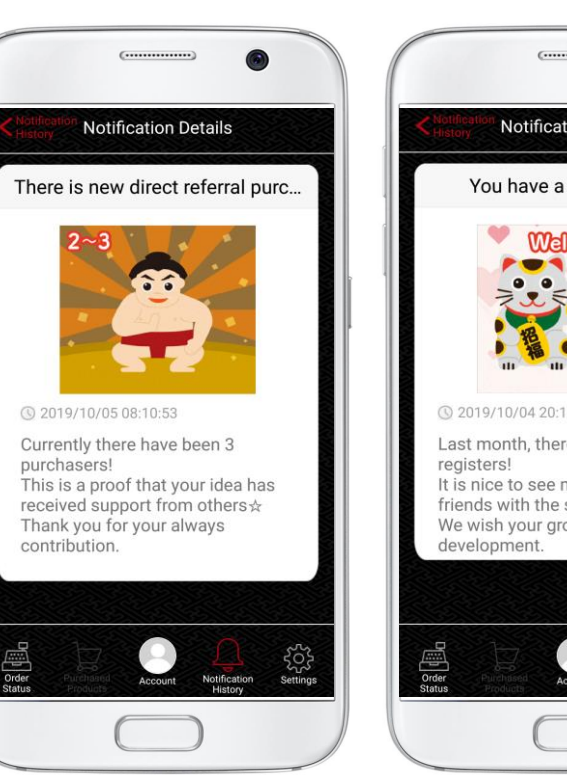

### **Notification Details** You have a new register! **32019/10/04 20:10:09** Last month, there were 3 new It is nice to see more and more friends with the same aspirations We wish your group further

#### **【Notification content】**

**・Direct referral purchase (number of** 

#### **purchasers)**

- **・New register in group**
- **・Rank up**
- **・Rank up soon**
- **・Pair bonus level increase**
- **・E-Mail magazine**
- **・Not purchase this month (5 business days before the end of the month)**
- **・Before changing to Revocation(in the 6th month without purchasing)**
- **・Order deadline**

#### **QUIHANKSAP Function Introduction-Sales status, Daily commission, Illustration binary map**

#### **Order Status**

Directly move to the BO page > Commission Graph.

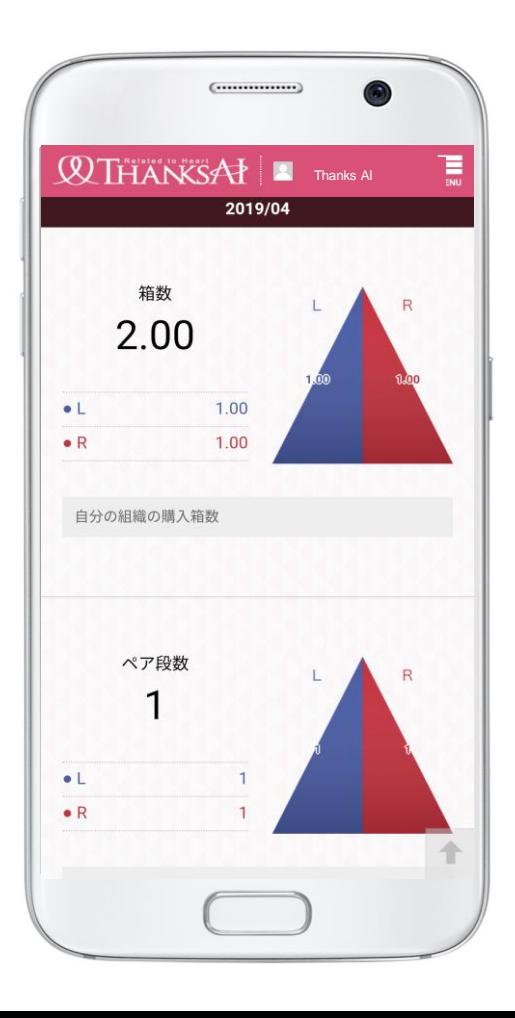

#### **Daily Commission**

Directly move to the BO page > Daily

Bonus.

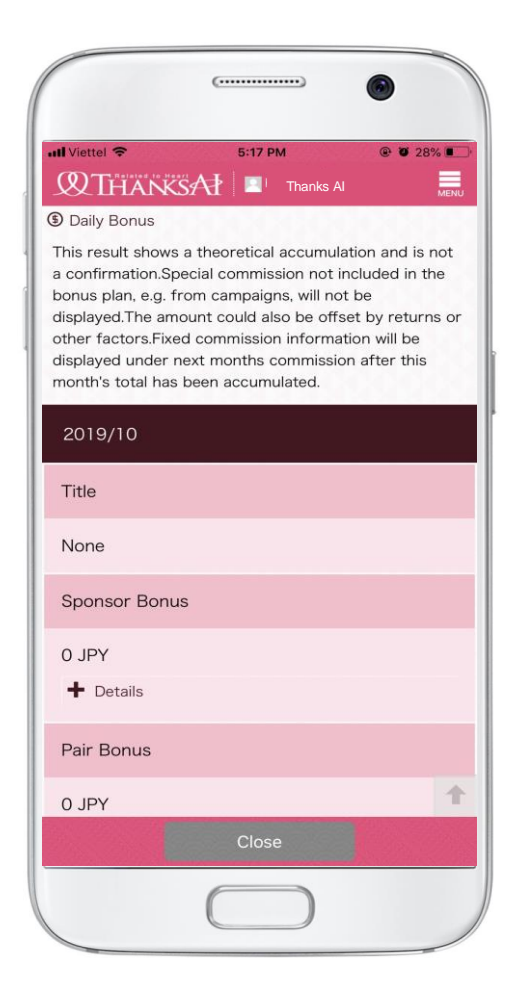

#### **Illustration Binary map**

Directly move to the BO page > Illustration Binary Map.

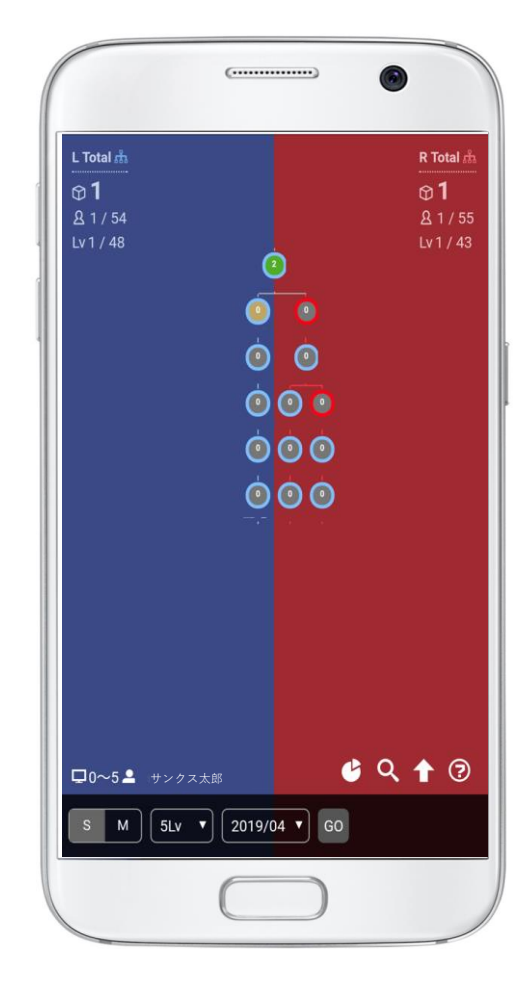

# **Function Introduction-Account Information, Settings**

(............. Lettelly 10:50 AM  $21%$ **WTHANKSAI B** Thanks AI 三 \*\* NEWS: News from THANKS AI **NFR** 2019/10/03 Thanks Al Global Convention 2019 Event Process & Importan Points 2019/10/01 Incentive campaign for Global Award Event and Global Convention 2020 2019/09/17 Application Conditions of Money Track and MasterCard **Prepaid Card** 2019/08/29 JoeGenEx - First Chance to Experience New Product 2019/08/22 Global Unified Changes from October 2019 - Most Updated! 2019/08/20 Application for Taiwan Global Convention 2019/08/20 Application Conditions of Money Track and MasterCard Prepaid Card 2019/08/09 Payoneer Scheduled Maintenance 2019/07/11 Application Form of Taiwan Global Convention 2019/06/19 Payoneer Scheduled Maintenance on June 30rd 2019 Close

**News**

**Account information**  Directly move to BO page > News You can check your registered account You can configure the app settings. information.

**Settings**

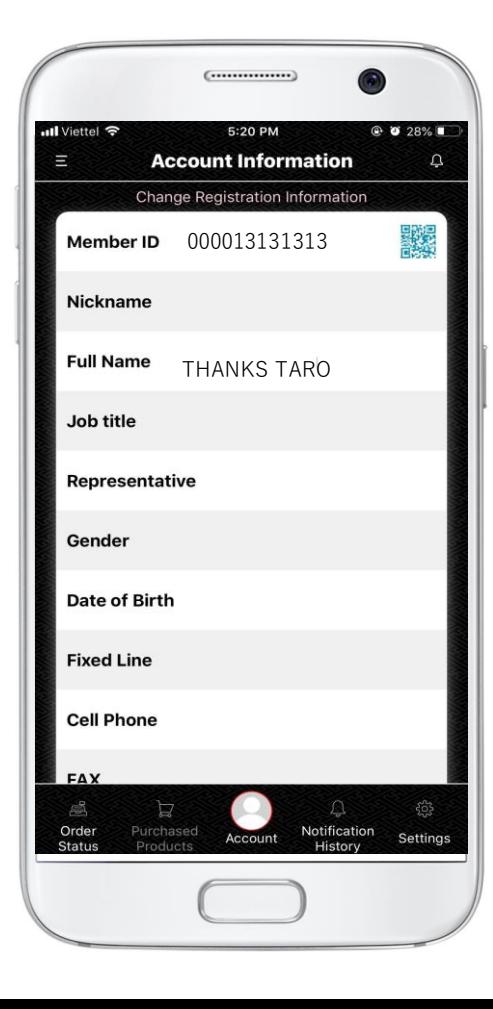

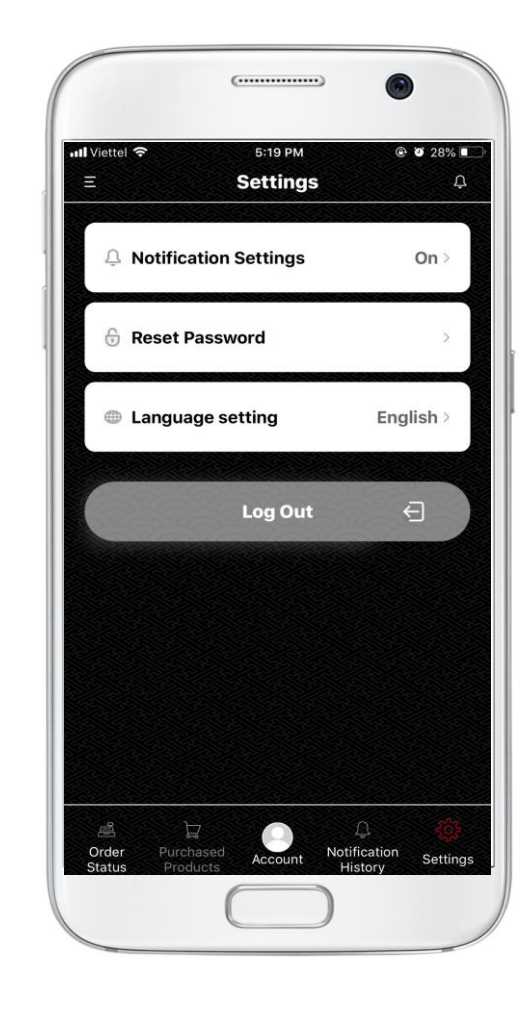

### **Function Introduction Items summary**

**・ Order status of the current month**

**You can see your product purchase status of this month**

**・ Notification history**

**You can check notification history such as business information.**

**・ Order Product**

**WIHANKSAP** 

**Directly move to the BO page> Order Product screen.**

**・ Order Status**

**Directly move to BO page > Commission Graph.**

**・ Daily commission Directly move to BO page > Daily Bonus. ・ Illustration binary map Directly move to BO page > Illustration Binary Map ・ News Directly move to BO page > News ・ Account Information You can check your registered account information. ・ Settings You can configure the app settings.**